### APOSTILA - UNIDADE 2

CAPACITAÇÃO EM SAJS/PG

### CURSO INTEGRAÇÃO BANCO NACIONAL DE MONITORAMENTO DE PRISÕES - BNMP 2.0

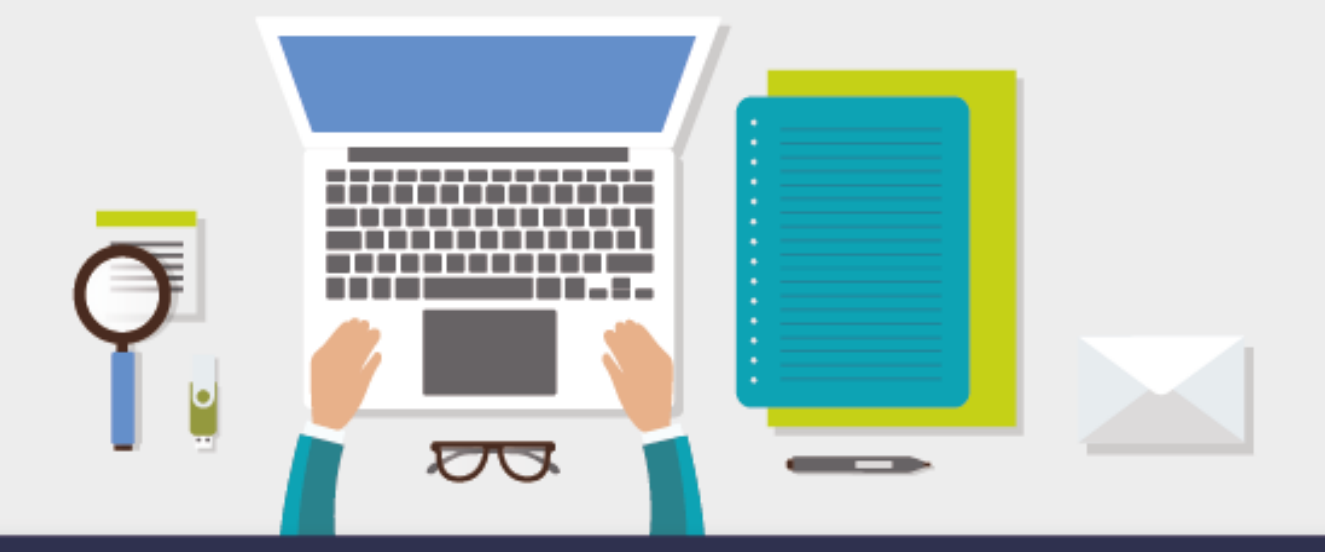

AULA 1: REGISTRO JUDICIÁRIO INDIVIDUAL - RJI

# **1 Objetivos de aprendizagem**

Vamos conhecer o conceito de Registro Judiciário Individual – RJI e os procedimentos para consulta de Registro Judiciário Individual – RJI no SAJ/PG. Ao final desta aula, você terá estudado conteúdos que lhe permitirão:

 saber o que é Registro Judiciário Individual – RJI, bem como saber localizá-lo para consulta em campo específico.

Bons estudos!

### **2 REGISTRO JUDICIÁRIO INDIVIDUAL - RJI**

Toda parte cadastrada em um processo no SAJ, físico ou digital, com mandado de prisão emitido, possuirá um cadastro, em formato numérico, no Banco Nacional de Monitoramento de Prisões - BNMP 2.0, denominado Registro Judiciário Individual - RJI, que conterá também todos os dados relativos à sua identificação: biometria (quando disponível), filiação, documentação, naturalidade, nacionalidade, alcunha etc.

O RJI é um número composto de 9 algarismos e 2 dígitos, por exemplo 170000114-79, no qual os dois primeiros algarismos correspondem ao ano, seguido por um número sequencial e dígito verificador.

#### Consulta de Registro Judiciário Individual - RJI

Para consultar se a parte já possui RJI cadastrado no BNMP 2.0, o SAJ possui três caminhos:

1) Pela tela de consulta de pessoas, acessando o menu "BNMP 2.0", "Consulta de Pessoas".

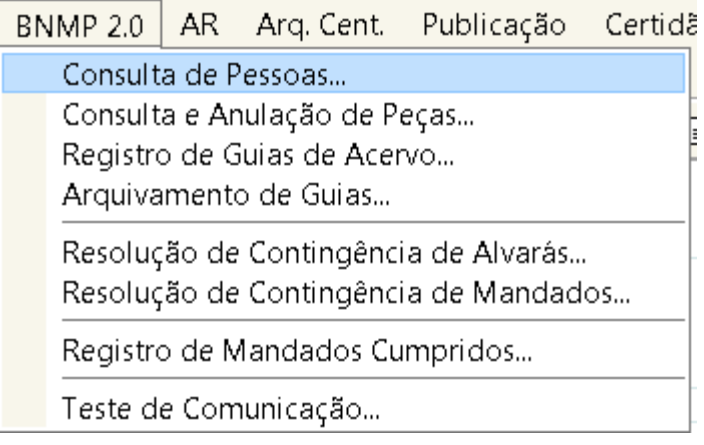

Informe os parâmetros desejados e clique em "Consultar no BNMP". O sistema retornará uma lista de pessoas que constam no BNMP 2.0 de acordo com os parâmetros informados.

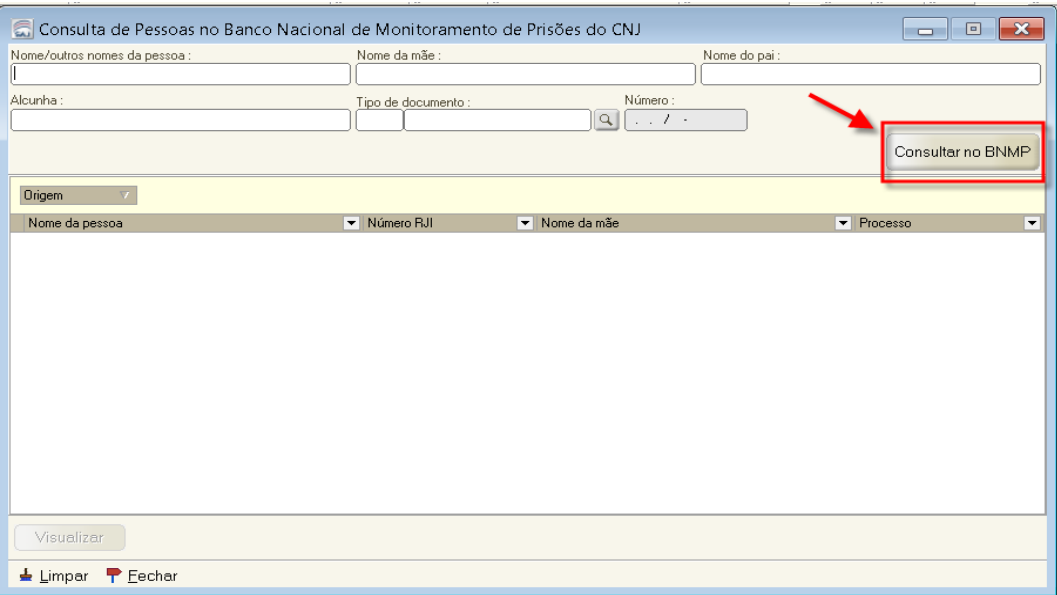

2) Tela de cadastro de partes e representantes, acessando a tela de cadastro de pessoas, conforme a seguinte imagem:

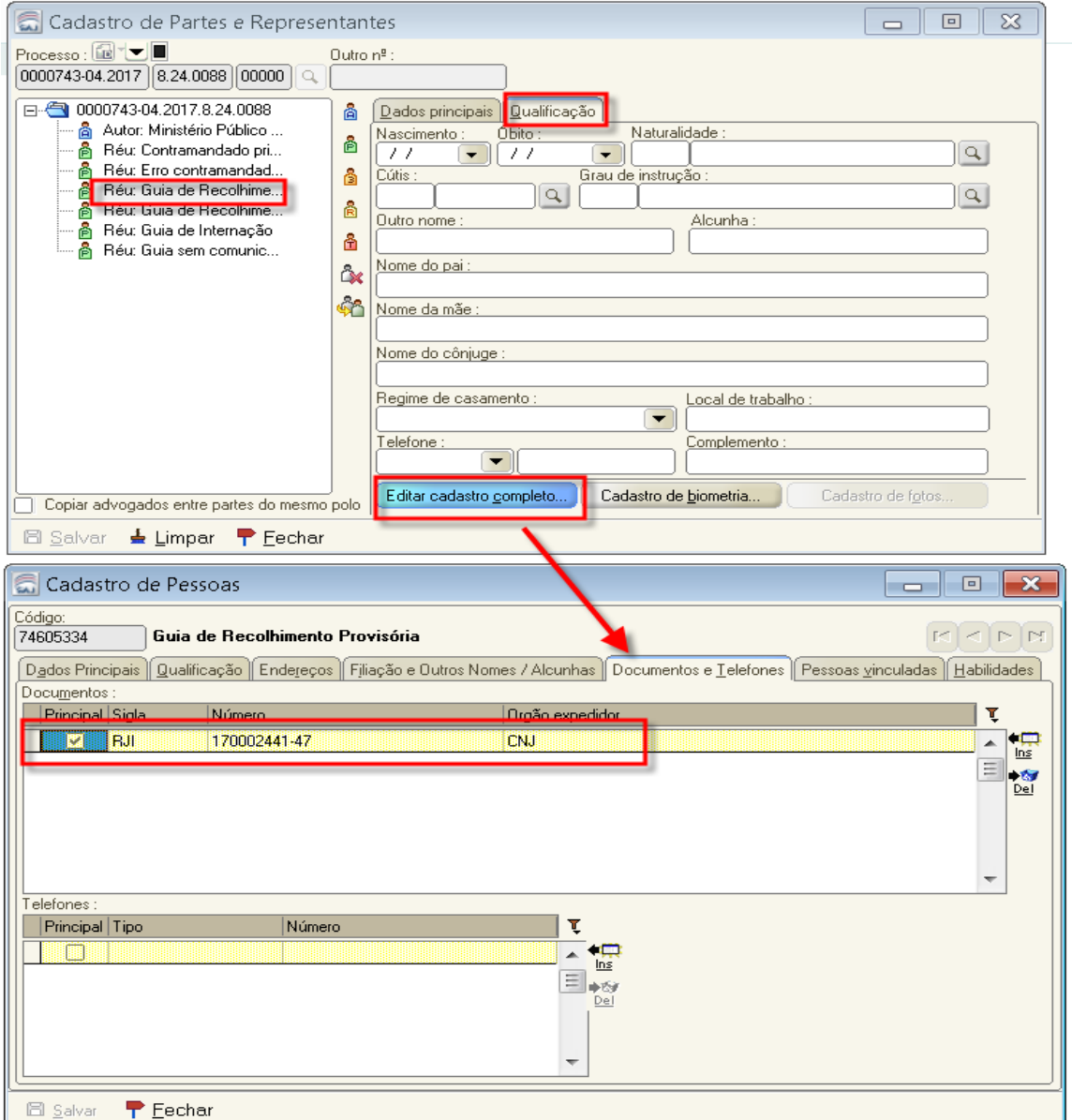

3) Tela de Consulta de Peças no BNMP 2.0. Para utilizar esta consulta, acesse o menu "BNMP 2.0", "Consulta de Peças" e digite o número do processo. Na hipótese de o processo possuir mais de uma parte, selecione a parte que deseja consultar:

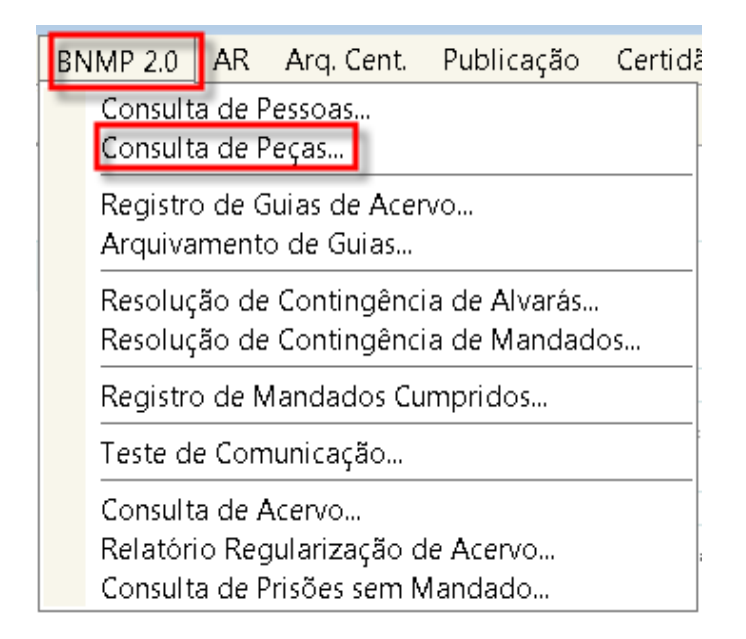

Caso a parte possua cadastro no BNMP 2.0, nesta tela constarão as informações (número único, tipo e situação da peça) relativas a todas as peças que ela possui cadastrada no BNMP, assim como o nome, RJI e situação da pessoa.

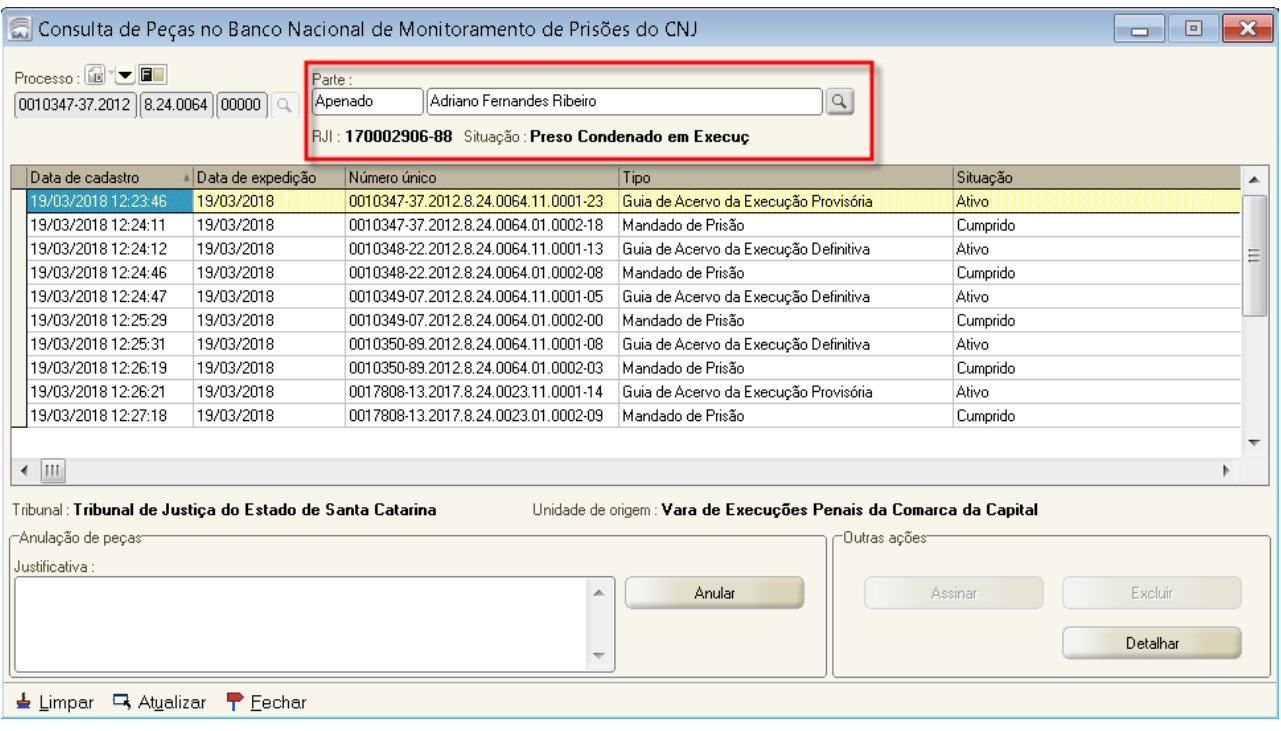

Na eventualidade da parte não possuir RJI cadastrado no BNMP 2.0, o sistema apresentará a seguinte mensagem.

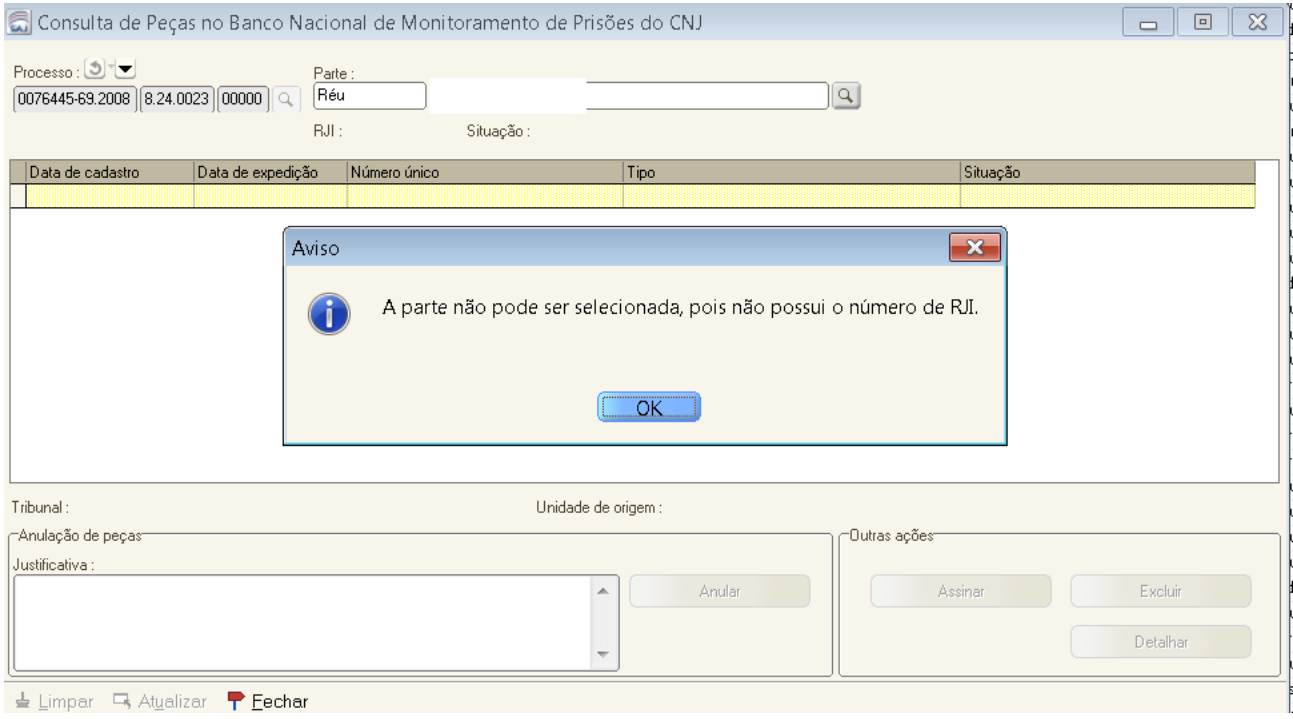

## **3 Revisão**

Nesta aula você aprendeu o que é Registro Judiciário Individual – RJI, como também que o RJI estará disponível para consulta em campo específico, no menu "BNMP 2.0", "Consulta de Peças", bem como na tela de "Cadastro de Partes e Representantes" (Qualificação da parte).

Até a próxima aula!

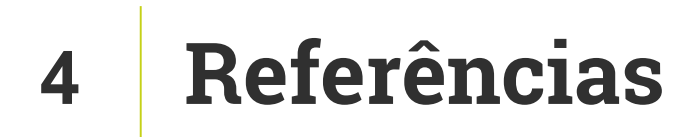

http://www.cnj.jus.br/noticias/cnj/85075-sistema-digital-do-cnj-vaicadastrar-presos-e-foragidos-da-justica

http://www.cnj.jus.br/noticias/cnj/85189-carmen-lucia-apresenta-novobnmp-a-presidentes-de-tribunais